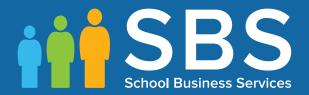

# Applicable to 7.168 onwards

# Producing the School Census Summer 2016 Return

English Primary and Middle deemed Primary

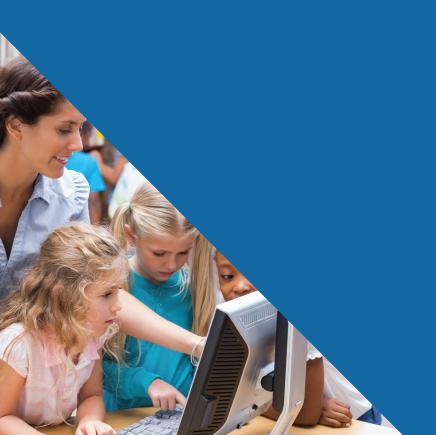

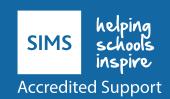

# **C** Contents

| <i>01</i>   Introduction                                                                         | :  |
|--------------------------------------------------------------------------------------------------|----|
| Overview                                                                                         | :  |
| How has the School Census Summer Return Changed?                                                 |    |
| Steps to Producing the School Census Return                                                      |    |
| Where to Find More Information                                                                   |    |
| MI Duanavina for the School Congres Summer Datum                                                 |    |
| <b>2</b> Preparing for the School Census Summer Return                                           |    |
| Setting Permissions                                                                              |    |
| What Version of SIMS is Required?                                                                |    |
| Preparing Data for the School Census Return                                                      |    |
| <b>ℬ</b>   Producing the School Census Summer Return                                             | 9  |
| Creating a New School Census Return                                                              | 9  |
| Configuring the Census Folder                                                                    | 10 |
| Specifying the Security Message for Reports                                                      | 1  |
| Editing Census Details                                                                           | 13 |
| Calculating All Details                                                                          |    |
| Editing School Information                                                                       | 13 |
| Updating Early Years Data                                                                        | 1! |
| Adding/Editing Early Years Data                                                                  | 1  |
| Identifying which Children have no Hours Recorded                                                |    |
| Updating Pupils with Top-Up Funding                                                              |    |
| Updating Pupils Adopted from Care                                                                |    |
| Managing School Dinners Taken on Census Day                                                      |    |
| Using Dinner Money to Calculate School Dinners Taken of Census Day                               |    |
| Using Attendance to Calculate School Dinners Taken on C                                          |    |
| Day                                                                                              |    |
| Using Manual Entry to Record School Dinners Taken on C<br>Day                                    |    |
| Updating Class Types                                                                             |    |
| Resetting All Class Types                                                                        |    |
| Identifying which Pupils have no Class Type Specified                                            |    |
| Entering Attendance Information                                                                  |    |
| SIMS Attendance Users                                                                            |    |
| SIMS Attendance Not in Use                                                                       |    |
| MI Completing the School Concus Summer Between                                                   | 2' |
| 04 Completing the School Census Summer Return                                                    |    |
| Creating and Validating a School Census Return  Resolving Validation Errors and Checking Queries |    |
| ACSULVING VARIABLION ELLOIS AND CHECKING UNEFIES                                                 |    |

| Producing Detail Reports 3                                | 38        |
|-----------------------------------------------------------|-----------|
| Generating Detail Reports4                                | Ю         |
| Printing a Report from your Web Browser4                  | 12        |
| Transferring Report Data to a Spreadsheet4                | 12        |
| Deleting Temporary Web Browser Files 4                    | 13        |
| Deleting the cache in Windows Internet Explorer 10 4      | 13        |
| Deleting the cache in Windows Internet Explorer 8 and 9 4 | 13        |
| Producing the Summary Report4                             | 13        |
| Generating the Summary Report4                            | 14        |
| Editing an Unauthorised Return4                           | 14        |
| Authorising the Return4                                   | 15        |
| Submitting the Return 4                                   | <b>17</b> |
| Retrieving Authorised Census Return Files 4               | 18        |
| Copying a Return4                                         | 19        |
| Deleting an Unauthorised Return5                          |           |
| ndex5                                                     | 1         |

# **01** Introduction

| Overview                                         | 1 |
|--------------------------------------------------|---|
| How has the School Census Summer Return Changed? | 2 |
| Steps to Producing the School Census Return      | 3 |
| Where to Find More Information                   |   |

# **Overview**

This handbook provides the information needed by Primary/Middle deemed Primary schools in England to complete the School Census Summer 2016 Return, which takes place on Thursday 19 May 2016.

The School Census Summer 2016 Return is required to be completed by maintained Nursery schools, Primary schools, Middle schools, Secondary schools, All-Through schools, Special schools, Pupil Referral Units (PRUs), City Technology Colleges (CTCs) and Academies (including free schools) in England. Non-maintained Special schools are also required to submit the return.

Currently, there are three School Census returns each year (i.e. Autumn, Spring and Summer), which collect detailed information about school characteristics and pupil details, e.g. pupil address, free school meals, exclusions, etc. Different data is collected depending on which return is being prepared, and your school phase.

A list of items collected from Primary/Middle deemed Primary schools in England for the School Census Summer 2016 Return is available in a later section of this handbook (please see *Preparing Data for the School Census Return* on page 6).

NOTE: The content of the graphics (dates, names, panel numbers, etc.) are examples <u>only</u> of what you might expect to see when using SIMS to produce the School Census Return.

# **How has the School Census Summer Return Changed?**

Changes to the School Census Summer Return include the following:

# **Key Dates for the School Census 2016 Summer Return**

Census Date: 19/05/2016

Free School Meal Eligibility collection period: 22/01/2016 to 19/05/2016

Attendance collection period: 01/01/2016 to 27/03/2016 Exclusions collection period: 01/09/2015 to 31/12/2015

Age at Date: 31/08/2015.

#### **Improved Validation Errors Summary Display**

#### Routines | Statutory Returns | School Census

The width of the columns in the **Validation Errors Summary** panel have been adjusted to enable as much information as possible to be displayed.

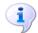

#### **More Information:**

Resolving Validation Errors and Checking Queries on page 35

#### **On-Roll Basic Detail Report - Display Change**

# **Routines | Statutory Returns | School Census**

In the On Roll Basic Report, the identification of pupils who are in a year group that is different to that expected (based on their date of birth) has been simplified. In such cases, the background colour of the applicable cell in the Year Taught In column is now yellow.

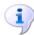

#### **More Information:**

On-Roll Basic Details Report on page 38 Generating Detail Reports on page 40

#### **Providing Cohort Information when Designing Reports**

#### **Reports | Design Reports**

To enable schools to create reports based on cohorts so that items (e.g. pupil premium) collected in the School Census return can be tracked, a new sub-report has been made available.

The Statutory Returns sub-report is located in the Student data area (the last node). Three options are available for selection under the sub-report: Authorised Date, File Name and Description.

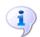

#### **More Information:**

Retrieving Authorised Census Return Files on page 48

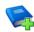

#### **Additional Resources:**

Designing and Running Reports handbook

# **Steps to Producing the School Census Return**

The process of producing the School Census can be separated into a number of steps, some of which might need to be repeated in order to eliminate validation errors and queries.

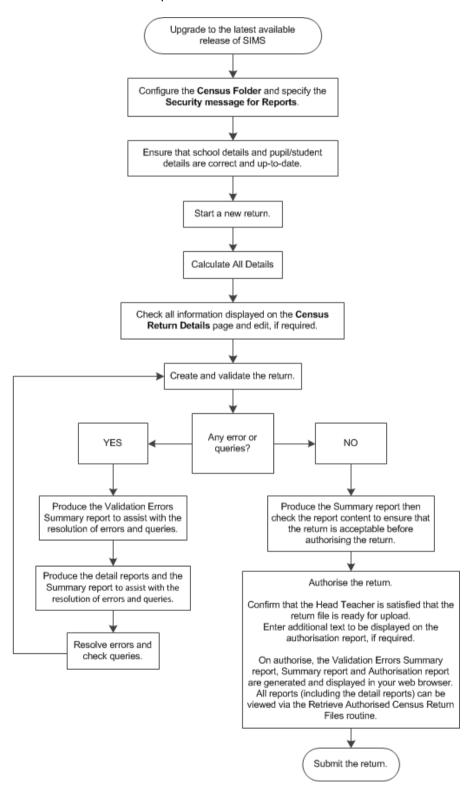

# Where to Find More Information

Online help can be accessed by pressing **F1** or clicking the applicable **Help** button in SIMS.

A wide range of documentation is available from the SIMS **Documentation Centre**, including handbooks, quick reference sheets and tutorials. Click the **Documentation** button (located on the top right-hand side of the SIMS **Home Page**), select the required category and then select the required document. A search facility is available on the top right-hand corner of each page of the **Documentation Centre**.

These and other documents are also available from the My Account website (<a href="https://myaccount.capita-cs.co.uk">https://myaccount.capita-cs.co.uk</a>). The most popular documents can be located by selecting **Knowledge Base | SIMS Publications** (located in the **Popular Searches** list). Alternatively, use the **Knowledge Base** search facility to display a list of all **Documents** containing the search criteria.

#### Search for:

- Surround a phrase with "double quotes" to find an exact phrase.
- Prefix words with + to make them essential, e.g. "Behaviour Management" +Primary +Training.
- **Product**: Select the required product from the drop-down list.
- **From** and **To**: Entering a date or date range when the document was uploaded helps to filter the search results further.

In addition to this handbook, a preparation guide that outlines how to prepare your data for the School Census, together with an Errors and Resolutions document that provides suggestions on how to resolve any validation errors or queries, are also available.

To access the School Census documents, please search for  $\tt CENSUS16$  in the SIMS **Documentation Centre** or My Account.

# **02** Preparing for the School Census **Summer Return**

| Setting Permissions                         | 5 |
|---------------------------------------------|---|
| What Version of SIMS is Required?           | 6 |
| Preparing Data for the School Census Return | 6 |

# **Setting Permissions**

The following permissions are applicable to users who deal with returns.

# **Producing the Return**

To produce the return, you must be a member of the Returns Manager user group in System Manager.

# **Editing and Preparing Data**

Users who edit and prepare data must have permissions to access additional areas of SIMS, e.g. pupil details, school details, etc. These users must be a member of any of the following user groups in System Manager:

- Administration Assistant
- Admissions Officer
- School Administrator.

# **Importing Revised Files**

The Import Fileset functionality enables updates to the Validation Errors Summary and the Summary report (derived from files supplied by the Statutory Body), and detail reports (provided by SIMS), to be imported into SIMS between SIMS releases. To use the Import Fileset functionality (via Tools | Setups | Import Fileset), you must be a member of any of the following user groups in System Manager:

- Returns Manager
- System Manager.

For more information about the Import Fileset functionality, please refer to the applicable preparation guide, available on our My Account website (https://myaccount.capita-cs.co.uk).

#### Where to find More Information about Permissions

Please contact your System Administrator/Manager if you are not sure whether you have the required permissions. For more information, please refer to the Managing SIMS Users, Groups and Databases handbook.

An Excel spreadsheet describing the numerous permissions available in SIMS is available on the My Account website (https://myaccount.capitacs.co.uk).

To find the spreadsheet, search for <sims version> sims permissions spreadsheet, e.g. 7.168 sims permissions spreadsheet.

# What Version of SIMS is Required?

In order to run the return, you must have the SIMS 2016 Spring Release (7.168) or later installed.

To check the version of SIMS installed, open SIMS then select **Help | About SIMS**. A dialog similar to the following graphic is displayed.

The version should read 7.168 or later.

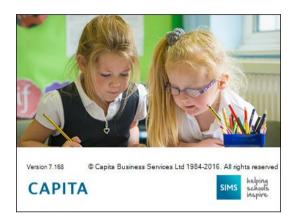

# **Preparing Data for the School Census Return**

Before beginning the process of producing the return, it is advisable to spend time ensuring that all school level and pupil level information is present and accurate in SIMS. For example, ensure that school details are correct, all new pupils have been added to SIMS, all leavers have been recorded and where applicable all exclusions have been recorded, etc.

The following information is collected from Primary/Middle deemed Primary schools for the School Census Summer 2016 Return.

#### **School Level**

Characteristics: LA number, DfE establishment number, school name, school phase, school type, highest national curriculum year, lowest national curriculum year, intake type, governance, school email address and telephone number.

### **Pupil Level**

- Pupil Identifiers: unique pupil number (UPN), former UPN, surname, forename, middle names, former surname, preferred surname, date of birth and gender.
- Characteristics: free school meal eligibility start date, end date and UK country in which the eligibility applies, school lunch taken, language code, funded hours, hours at setting, top up funding indicator and adopted from care indicator.
  - Youth Support Services Agreement (YSSA) indicator (applicable to Middle deemed Primary schools only).
- Status: enrolment status, date of entry, date of leaving, part-time indicator, boarder indicator and actual national curriculum year group.
  - Class type (applicable to Primary schools only).
- Special Educational Needs: SEN provision.

- Termly Exclusion Information (01/09/2015 to 31/12/2015): exclusion category, reason for exclusion, in care indicator, SEN provision, exclusion start date and actual number of sessions excluded from.
- Home Information: pupil's home address.
- Termly Attendance Information (01/01/2016 to 27/03/2016): possible sessions, sessions missed due to authorised absence, sessions missed due to unauthorised absence, attendance codes and number of sessions missed. For more information and instructions on all of the preparations that need to be carried out before the census return is produced, please refer to the appropriate Preparing for the School Census Summer 2016 guide. The preparation guide, together with other useful School Census documentation, can be found on the My Account website (https://myaccount.capitacs.co.uk) by using the search facility to find CENSUS16.

# **O3** Producing the School Census Summer Return

| Creating a New School Census Return         | 9  |
|---------------------------------------------|----|
| Configuring the Census Folder               | 10 |
| Specifying the Security Message for Reports | 11 |
| Editing Census Details                      | 12 |
| Editing School Information                  | 13 |
| Updating Early Years Data                   | 15 |
| Updating Pupils with Top-Up Funding         | 18 |
| Updating Pupils Adopted from Care           | 21 |
| Managing School Dinners Taken on Census Day | 23 |
| Updating Class Types                        | 27 |
| Entering Attendance Information             | 29 |

# **Creating a New School Census Return**

Before creating a new return, ensure that all pupil and school information is present and accurate in SIMS.

The School Census Summer 2016 Return collects data for:

- all pupils on the register on census day (19/05/2016).
- any additional pupils <u>not</u> on-roll on census day who:
  - had an exclusion that started between 01/09/2015 and 31/12/2015.
  - were on-roll for at least one session during the collection period from 01/01/2016 and 27/03/2016.

It is possible to create more than one return, enabling you to carry out dry runs so that you can check what data needs to be added or updated. Any unwanted returns can be deleted (providing they have not been authorised).

1. Select **Routines | Statutory Returns | School Census** to load the School Census validation and reporting files.

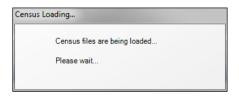

NOTE: The first time that the **Routines | Statutory Returns | School Census** menu route is selected during each SIMS session, there is a delay while the School Census files are loaded.

When the files are loaded, the **Census Return** browser is displayed.

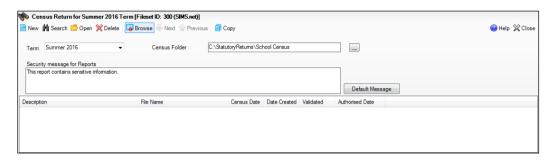

By default, **Summer 2016** is displayed in the **Term** field.

TIP: To view a Spring return, select from the **Term** drop-down list then click the **Search** button.

Ensure that the correct **Census Folder** is selected and that the required Security message for Reports is specified as described in the following sections.

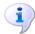

#### **More Information:**

Specifying the Security Message for Reports on page 11 Deleting an Unauthorised Return on page 50

# **Configuring the Census Folder**

Before creating a return, the folder in which the return file will be saved must be specified.

IMPORTANT NOTE: Due to the sensitive nature of some of the data stored in SIMS, careful consideration should be given when specifying the location of any folder into which you save sensitive data, e.g. census returns, imported and exported CTFs, etc.

You should be mindful of your school's responsibilities with respect to information security. Consider which users have access to the chosen folder, especially if the folder is shared on a server. The DfE recommends ISO27001 as the standard for information security (http://www.itgovernance.co.uk/iso27001.aspx). If you are in any doubt, consult with your IT Security Officer before proceeding.

1. Specify the folder where the return files are to be stored by entering the folder location in the **Census Folder** field.

Alternatively, click the **Browse** button to display a standard Windows® **Browse For Folder** dialog.

... Browse button

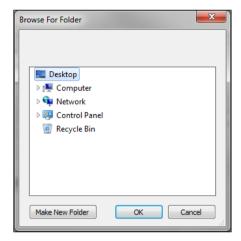

Navigate to the location of the required folder and highlight it. If a suitable folder does not exist, click the **Make New Folder** button and enter a suitable name for the new folder.

2. Click the **OK** button to select or create the folder and return to the browser, where the new folder name is displayed.

**IMPORTANT NOTE:** If you are changing the location of the folder, ensure that only authorised personnel have access to the new folder, as it will contain sensitive data. For more information, please see the important note at the beginning of this section.

3. Ensure that the **Security Message for Reports** is appropriate for your school.

# **Specifying the Security Message for Reports**

At the bottom of the browser is a **Security Message for Reports** field, which contains text that will be displayed at the top of each report.

- 1. The security message text defaults to This report contains sensitive information, but can be edited, if required.
- 2. If any edits are made, you can click the **Default Message** button to revert to the default text.
- 3. Click the **New** button to display the **Census return Details** page.

# **Editing Census Details**

The **Census Details** panel displays the following <u>read-only</u> information:

- Census Date: 19/05/2016
- Attendance data collected from 01/01/2016 to 27/03/2016
- Exclusions data collected from 01/09/2015 to 31/12/2015
- FSM (Free School Meal) data collected from 22/01/2016 to 19/05/2016.

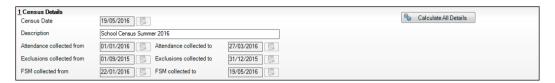

By default, the return **Description** is displayed as **School Census Summer 2016**. This description can be edited, if required, e.g. to identify a dry run.

WARNING: Each description used must be unique. An error message is displayed if SIMS identifies a duplicate description.

A unique description also helps to identify the required return when viewed in the **Census Return** browser and can be particularly useful when creating dry runs, or copies of existing returns.

Click the Calculate All Details button.

# **Calculating All Details**

Clicking the Calculate All Details button extracts the required information from SIMS and displays the results in the applicable panels of the **Census** Return Details page.

IMPORTANT NOTE: You must calculate all details at least once to populate the various panels for each return.

Do not use the Calculate All Details button more than once if you wish to keep any changes you have made. Clicking the Calculate All Details button overwrites any previously collected or edited data (in every panel where details are calculated automatically) with the data currently stored in SIMS.

Any details that are calculated automatically should be checked and edited, if required.

Click the Calculate All Details button.

A message advises that any existing data currently shown on the **Census Return Details** page will be overwritten.

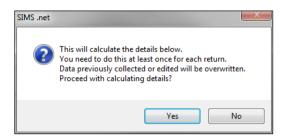

2. Click the **Yes** button to calculate all details. At this point, depending on the number of pupils in the school, there may be a short delay while details are calculated.

The applicable panels on the **Census Return Details** page are populated with data.

3. The return can be saved at any point by clicking the **Save** button.

# **Editing School Information**

The **School Information** panel displays details that have previously been recorded on the **School Details** page in SIMS (**Focus | School | School Details**). The information displayed may vary depending on your school and the details entered, e.g. Academy specific information.

The details displayed are read-only but can be amended if necessary via the **School Detail** button.

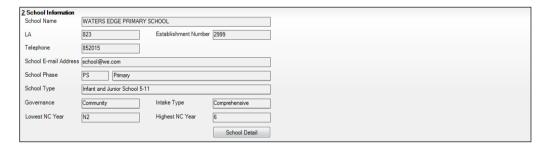

 If any details are missing or incorrect, click the School Detail button to display the School Detail dialog where information applicable to your school is displayed.

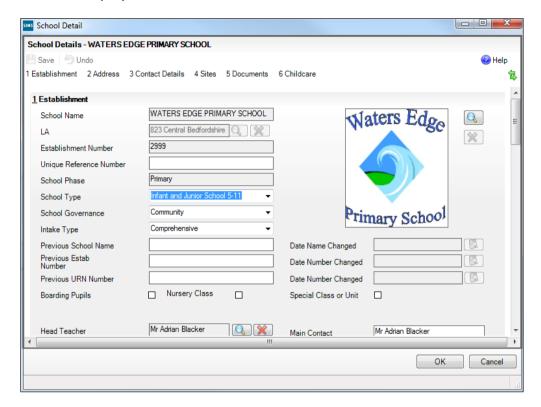

Add or amend the school details, selecting from the drop-down lists where applicable.

NOTE: The **Establishment Number** and the **School Phase** cannot be edited. If the information displayed is incorrect, please contact your Local Support Unit.

#### **Information for Academies:**

Academies should ensure that the following information is recorded, if applicable:

- The School Type and School Governance.
   Select Academies from the applicable drop-down lists.
- The school's Previous Name and Date Name Changed.
- The **Previous Estab Number** and **Date Number Changed** (both used by the School Census).

NOTE for Sponsor-led Academies where the DfE number has changed: If applicable, the date of arrival is reported as the date the DfE number changed and historical information from before this is <u>not</u> collected.

 The Previous URN Number (used by other census returns) and Date Number Changed. 3. Click the **Save** button then click the **OK** button to return to the **Census Return Details** page, where the updated details are displayed.

# **Updating Early Years Data**

Hours at Setting and Funded Hours data is collected from all schools that have early years pupils on-roll on census day. The hours collected in this return are for the week in which the census day falls.

The required data can be recorded via the **Edit** button in the **Hours for Early Years** panel or via **Tools | Statutory Returns Tools | Early Years**- **Update Early Years** page.

If data has been recorded previously, the values are displayed in the **Hours for Early Years** panel, which is read-only.

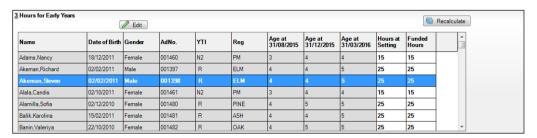

# **Adding/Editing Early Years Data**

1. In the **Hours for Early Years** panel, click the **Edit** button to display a message informing you that hours data has been brought forward from the previous census.

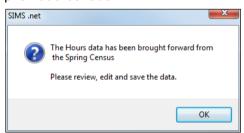

Click the **OK** button to display the **Update Early Years** page. By default, the current term is displayed in the **Census** panel. Select the required **Term** from the drop-down list, if you want to view the data recorded for a previous term (in the current calendar year), .

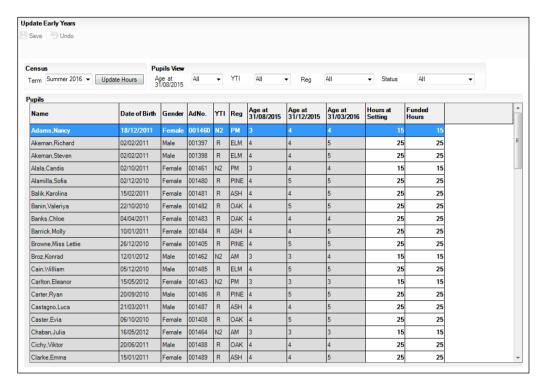

Primary phase schools that have defined Early Years Attendance Patterns (via Focus | Pupil | Pupil Details) for pupils who are receiving free nursery care can update Hours at Setting automatically.

Click the **Update Hours** button.

The number of Hours at Setting that the listed pupils are expected to attend during the census week (based on the early years provision times recorded as part of their attendance pattern) are displayed in the Pupils panel.

Edit the values, if required.

NOTE: If your school does not use the Define Early Years Attendance Patterns functionality, the data can be entered in the grid manually

To add or edit the number of Hours at Setting (or Funded Hours) for an individual pupil, select the required criteria in the **Pupils View** panel.

In the **Pupils** panel, highlight the required pupil then click the applicable cell and enter the required number of hours.

**IMPORTANT NOTE:** The number of hours entered per pupil must be between 0.0 and 99.5. Hours must be entered in increments of 0.5 only.

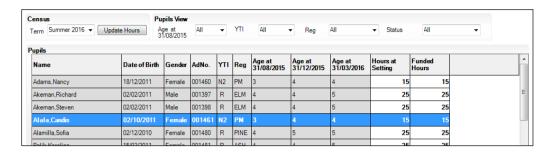

- 5. If most of the pupils are receiving the same number of hours, the following method can be used to populate the column quickly:
  - a. In the **Pupils View** panel, select the required year group from the **Year Taught In** drop-down list. Only the selected pupils are displayed in the **Pupils** panel.
  - b. Right-click in the **Pupils** panel then select **Select All** from the drop-down list.
  - c. Click in one of the highlighted cells of the column you wish to populate, i.e. Hours at Setting or Funded Hours, then enter the number of hours that is applicable to the majority of pupils.
    - This number is then entered automatically for the remaining pupils.
  - d. Click to the right of the grid to deselect all.
  - e. Edit the entry for each pupil who is receiving a different number of hours. This is achieved by highlighting the required pupil, clicking in the associated **Hours at Setting** or **Funded Hours** cell as applicable, then entering the required number.
- 6. Click the **Save** button. If there are any pupils for whom zero hours have been recorded, a message is displayed. Click the **Yes** button to save the data or the **No** button to return to the **Update Hours** page, where the number of hours can be entered.
- 7. Click the **OK** button to return to the **Census Return Details** page, where the updated hours are displayed.

#### **IMPORTANT NOTES:**

If, while completing the return, any of the following processes are performed, click the **Recalculate** button (located on the top right-hand side of the panel) to ensure that the up-to-date data is displayed in the **Early Years** panel:

- Hours at Setting or Funded Hours are edited via the **Tools** menu
- a new pupil is added in SIMS
- a pupil's date of birth is amended.

Please note that updating Hours at Setting or Funded Hours on the **Update Early Years** page updates the display in the **Early Years** panel automatically.

# **Identifying which Children have no Hours Recorded**

- On the Census Return Details page, click the Edit button (located in the Hours for Early Years panel) to display the Update Early Years page.
- In the **Pupils View** panel, ensure that the required **Age at** date, **YTI** and 2. Reg group are selected then select No Hours at Setting (or No Funded Hours) from the Status drop-down list.
  - Only pupils who do not have an entry for **Hours at Setting** (or **Funded Hours**) are displayed.
- Enter the required values for these pupils as described previously.
- Click the **Save** button.

# **Updating Pupils with Top-Up Funding**

Top-up funding is supplied to schools, in most cases by the Local Authority, to meet the additional costs of support for high needs pupils.

The **Top-up Funding** panel enables you to record the on-roll pupils for whom your school is receiving top-up funding on census day.

If the pupils with top-up funding have been recorded previously via Tools | Statutory Return Tools | Update Top-Up Funding, the data is displayed in the **Top-up Funding** panel.

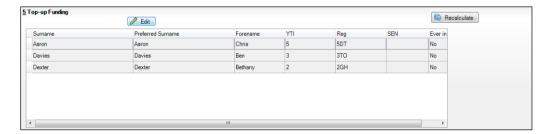

The information displayed in the **Top-up Funding** panel is read-only. Updating top-up funding information, e.g. adding or removing a pupil, must be done via the **Edit** button.

1. Click the **Edit** button to display the **Update Pupils with Top-up Funding** dialog. The pupils currently recorded as having top-up funding are displayed in the **Top-up Funding** section.

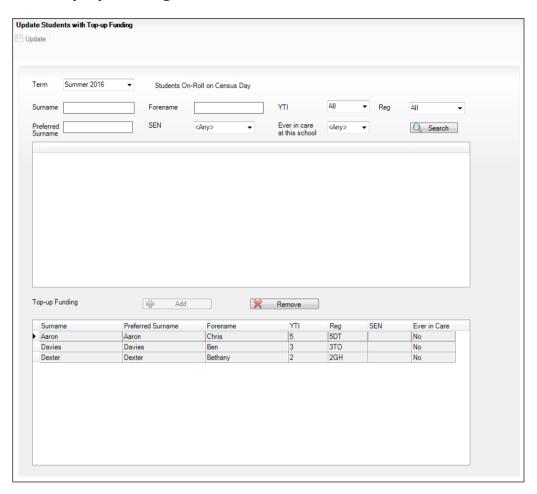

2. Use the search criteria to locate the additional pupils you wish to record as having top-up funding then highlight their details.

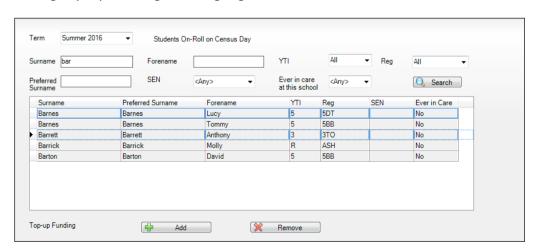

3. Click the **Add** button. The highlighted pupils are displayed in the **Top-up Funding** table.

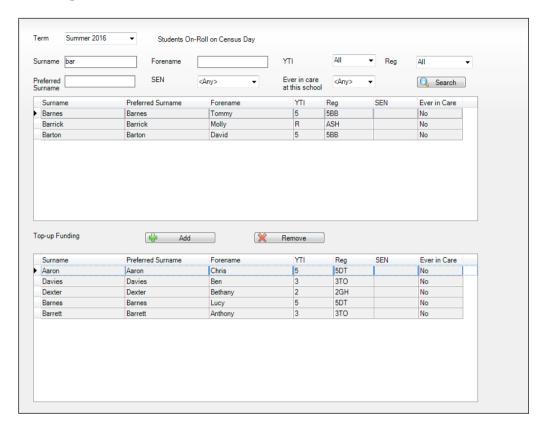

- 4. To remove a pupil from the list, highlight the required pupil then click the **Remove** button. The pupil's record is displayed in the first table, providing a chance to reselect the pupil, if required.
- 5. Click the **Update** button to save the data and arrange the list of pupils in **Surname** order.
- 6. Click the **OK** button (located at the bottom right-hand side of the screen) to return to the **Census Return Details** page, where the updated information is displayed in the **Top-up Funding** panel.

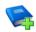

#### **Additional Resources:**

Preparing for the School Census Summer 2016 Return handbook

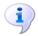

#### **More Information:**

Top-up Funding Report on page 40

# **Updating Pupils Adopted from Care**

The Adopted from Care routine enables you to record which pupils were looked after immediately before adoption and whether documentary evidence exists to prove DfE/Ofsted compliance. It is not compulsory for adoptive parents, etc. to inform the school of this information.

If the pupils who have been adopted from care have been recorded previously via **Tools | Statutory Return Tools | Update Adopted from Care**, the data is displayed in the **Adopted from Care** panel.

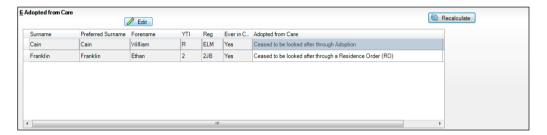

The information displayed in the **Adopted from Care** panel is read-only. Updating the adopted from care information, e.g. editing the **Adopted from Care** status or adding a pupil to the list of pupils adopted from care, must be done via the **Edit** button.

1. Click the **Edit** button to display the **Update Pupils Adopted from Care** dialog. The pupils currently recorded as being adopted from care are displayed in the **Adopted from care** table.

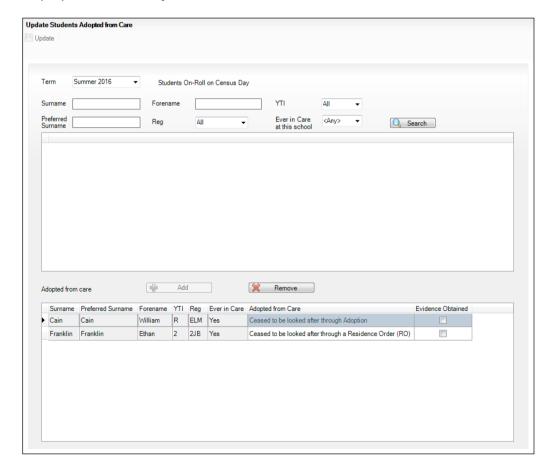

2. Use the search criteria to locate the additional pupils you wish to record as being adopted from care then highlight their details.

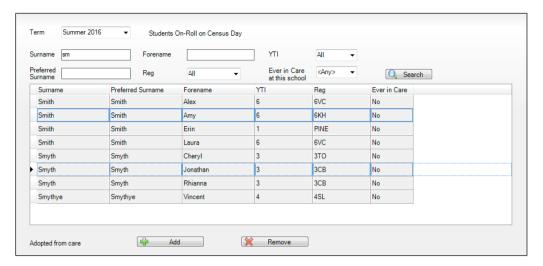

Click the Add button. The highlighted pupils are transferred to the Adopted from care table.

One or more pupils can be selected using Ctrl+click or Shift+click functionality.

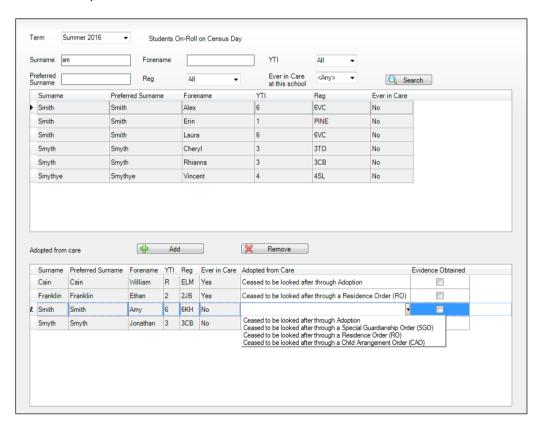

- 4. Ensure that the correct adopted from care status is displayed for all the pupils by clicking the **Adopted from Care** cell then selecting the applicable status from the drop-down list:
  - Ceased to be looked after through Adoption
  - Ceased to be looked after through a Special Guardianship Order (SGO)
  - Ceased to be looked after through a Residence Order (RO)
  - Ceased to be looked after through a Child Arrangement Order (CAO).

NOTE: Ceased to be looked after through a Residence Order (RO) has been replaced by Ceased to be looked after through a Child Arrangement Order (CAO).

You do not need to change any existing residence orders but new adopted from care records must be recorded as child arrangement orders.

- 5. If applicable, select the **Evidence Obtained** check box to indicate that document(s) have been obtained that provide evidence that the pupil has been adopted from care. Such documents are confidential and <u>must</u> be stored securely.
- 6. To remove a pupil from the list, highlight them then click the **Remove** button. The pupil's record is displayed in the first table, providing a chance to reselect the pupil, if required.
- 7. Click the **Update** button to save the data and arrange the list of pupils in **Surname** order.
  - If you have indicated that evidence has been obtained, you are reminded to ensure that the necessary documents are stored <u>securely</u> outside of SIMS or within the Document Management Server.
- 8. Click the **OK** button (located at the bottom right-hand side of the screen) to return to the **Census Return Details** page, where the updated information is displayed in the **Adopted from Care** panel.

NOTE: The **Evidence Obtained** information is <u>not</u> collected in the return and is therefore not displayed in the **Adopted from Care** panel.

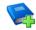

## **Additional Resources:**

Preparing for the School Census Summer 2016 Return handbook

# **Managing School Dinners Taken on Census Day**

Applicable to schools with pupils in Reception, Year 1 and Year 2

All pupils in Reception, Year 1 and Year 2 in English state-funded schools are offered a Universal Infant School Meal, i.e. a hot meal at lunchtime. This applies to Academies, Free Schools and Pupil Referral Units, as well as to schools maintained by the local authority. The School Census Summer 2016 Return collects information about pupils who receive a Universal Infant School Meal (school dinner) on census day.

The **School Dinner Taken** panel displays all pupils in Reception, Year 1 and Year 2 who are on-roll on census day. The options available in the panel enable you to record pupils who have taken a Universal Infant School Meals on census day, so that accurate data can be included in the census.

NOTES: The **Reference Date** is provided so that your school can report school dinners taken on an alternative date to census day, if required.

The pupils listed in the **School Dinner Taken** panel are those who are onroll on census day. Whereas the data calculated via the Calculate From Attendance and the Calculate From Dinner Money buttons is based on the reference date.

If your school uses SIMS Dinner Money or SIMS Attendance, the number of dinners taken on census day can be calculated using the data recorded when using these modules. If either or both of these modules are not in use, the applicable **Calculate From**... button(s), as displayed in the following graphic, are not displayed but the information can be recorded manually.

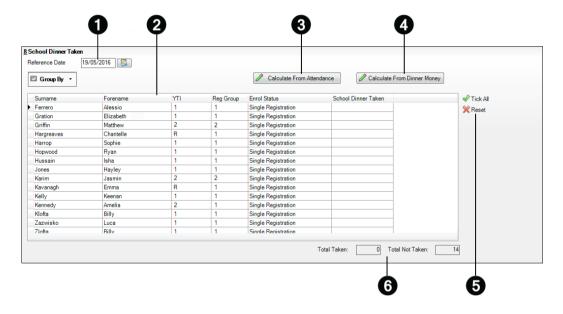

- By default, the **Reference Date** is set to 19/05/2016 (census day). If, due to exceptional circumstance, e.g. flooding, pupils were unable to take a school dinner on census day, the reference date can be changed to a date that reflects the normal situation.
- 2 Click the required column header to sort the data.
- The Calculate From Attendance button is displayed only if SIMS Attendance is in use.
- The Calculate from Dinner Money button is displayed only if SIMS Dinner Money is in use.
- When the **Reset** button is clicked all existing ticks are removed from the **School Dinner Taken** column enabling you to start the process again.
- 6 The Total Taken and Total Not Taken provide an indication of whether the number of school dinners taken is correct or whether edits are required.

After the return has been created and validated, the School Dinner Taken detail report can be run to assist with the checking of results.

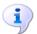

#### **More Information:**

School Dinner Taken Report on page 39

# Using Dinner Money to Calculate School Dinners Taken on Census Day

If SIMS Dinner Money is in use, the Dinner Money data recorded for census day can be used to calculate the number of school dinners taken on census day.

Many users of SIMS Dinner Money also use SIMS Attendance. If this is the case the **Calculate From Attendance** button is also displayed.

However, it is recommended that the Calculate From Dinner Money routine is used in the first instance. This is because the Calculate From Attendance routine looks at all pupils with a present or late attendance mark on census day morning. These pupils could be taking any sort of meal on census day, e.g. going home for lunch, pack lunch brought from home, as well as meals provided by the school. The School Census return is only interested in school meals provided by the school.

SIMS Dinner Money takes into account these different meal types and populates the **School Dinner Taken** column with ticks where meals provided by the school <u>only</u> have been taken.

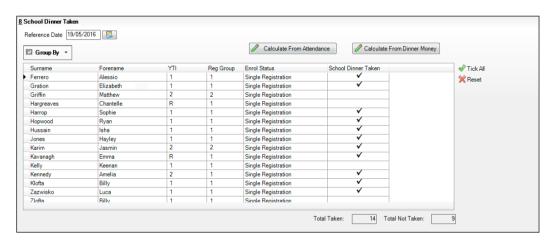

1. Click the Calculate From Dinner Money button.

**WARNING:** Clicking the **Calculate From Dinner Money** button overwrites all existing data in the **School Dinner Taken** panel.

If SIMS detects missing information, the following message is displayed:

Dinner Money information is incomplete. Please ensure that meals are recorded in Dinner Money.

- Click the **Cancel** button to return to SIMS where the missing information can be entered or the **OK** button to continue.
  - A tick is entered against each pupil who is receiving any type of meal provided by the school on census day. These meals have a meal type category of School Provided, with a description such as hot school meal or school sandwich.
- Edit the information by clicking the required row, in the **School Dinner Taken** column, to toggle between a tick and blank (no meal taken), as required.

# Using Attendance to Calculate School Dinners Taken on Census Day

The School Census Return only requires information about school meals provided by the school on census day. However, if SIMS Attendance is in use, the attendance data recorded for census day morning can be used to calculate all pupils who are present and are likely to be taking a school dinner.

The information calculated from attendance can be edited to so that school meals provided by the school only are collected in the return.

Click the Calculate From Attendance button. 1.

> **WARNING:** Clicking the **Calculate From Attendance** button overwrites existing data in the **School Dinner Taken** panel.

If missing marks exist, a message is displayed:

Please ensure that registers have been taken. Missing marks have been interpreted as absent and no dinner taken.

Click the Cancel button to return to SIMS where missing marks can be entered or the **OK** button to continue.

A tick is entered against each pupil who is marked as present on census day morning (i.e. AM session). It is possible that some of these pupils are not taking meals provided by the school, e.g. they go home for dinner or bring a packed lunch from home. Meals provided by the school only are required for the return.

Use the Group By functionality to group pupils by Year Taught In, Reg **Group** or **Enrolment Status**, enabling school dinners taken information to be updated from class lists, etc.

Edit the information by clicking the required row, in the **School Dinner Taken** column, to toggle between a tick and blank (no meal taken), as required.

# Using Manual Entry to Record School Dinners Taken on Census Day

If your school is not using SIMS Dinner Money or SIMS Attendance the number of school dinners taken on census day (i.e. meals provided by the school) can be entered manually.

- 1. Click the **Tick All** button to populate the **School Dinner Taken** column. All pupils are ticked indicating that they received a school dinner on census day.
- 2. Edit individual records by clicking the applicable **School Dinner Taken** cell to toggle between a tick and blank (no meal taken).

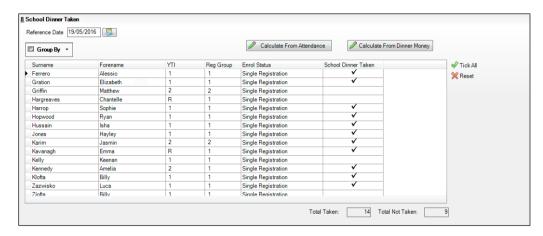

The **Total Taken** and **Total Not Taken** (located at the bottom of the panel) provide an indication of whether the number of school dinners taken is correct or whether further edits are required.

- 3. After the return has been created and validated, run the School Dinner Taken detail report then check the report contents.
- 4. Continue editing until school dinner taken details are correct.

**WARNING:** Clicking the **Reset** button removes all existing ticks from the **School Dinner Taken** column.

# **Updating Class Types**

Primary schools must specify the type of class (**Nursery** or **Other**) that each pupil belongs to on census day. Pupils in your Nursery class should be specified as **Nursery**, with all other pupils specified as **Other**.

If the class types have previously been recorded via **Tools | Statutory Return Tools | Update Class Type**, the data is displayed automatically in the **Class Type** panel.

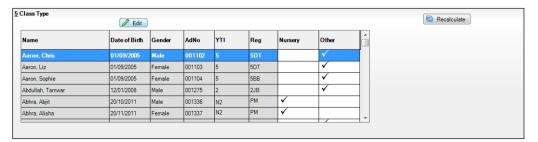

The Class Type panel is read-only but can be updated by clicking the button, if required.

Click the **Edit** button to display a message informing you that class type data has been brought forward from the previous census.

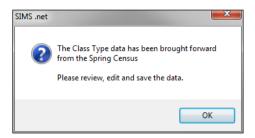

Click the **OK** button to display the **Update Class Type** page.

By default, the current **Term** is displayed in the **Census** panel. If you wish to view the data recorded for a previous term (in the current calendar year), select as required from the drop-down list.

NOTE: If new pupils exist, the default class type is blank.

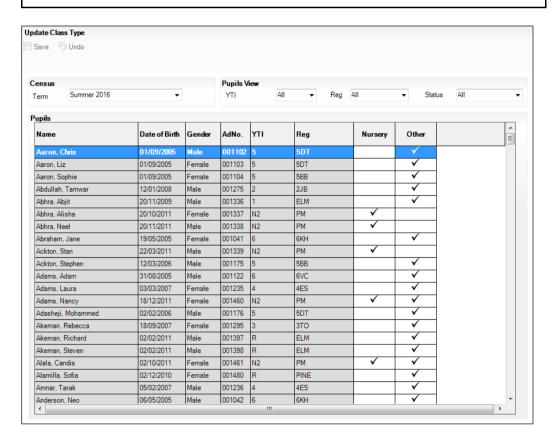

To specify the class type for an individual pupil, click the associated Nursery or Other cell to enter a tick. To change your selection, click in a different cell or click again in the current cell to remove the tick.

- 4. If all or the majority of pupils need to be assigned the same class type, the following method can be used to populate the **Nursery** and **Other** columns quickly:
  - a. Right-click the **Other** column header then select **Check All**.
  - b. In the **View Pupils** panel, select **Year N2** from the **Year Group** drop-down list. **Year N2** pupils only are displayed in the **Pupils** panel.
  - c. Right-click the **Nursery** column then select **Check All**.
  - d. Repeat steps b and c for any additional Nursery classes.
  - e. To check your selections, select **All** from the **Year Group** drop-down list.
- 5. Click the **Save** button.

If a message is displayed advising that some pupils have not been assigned a class type, click the **Yes** button then ensure that a class type is allocated to <u>all</u> pupils before saving again.

6. Click the **OK** button to return to the **Census Return Details** page, where the updated class types are displayed.

# **Resetting All Class Types**

On the **Update Class Type** page, right-click in the **Nursery** or **Other** column header, as required, then select **Remove All** from the drop-down list. The **Nursery** or **Other** column is cleared of all ticks.

Re-enter the correct class types as described previously.

# **Identifying which Pupils have no Class Type Specified**

To ensure that all pupils are assigned to a class type, select **No Class Type** from the **Status** drop-down list in the **Pupils View** panel on the **Update Class Type** page. Any pupils without a **Class Type** are displayed in the **Pupils** panel.

# **Entering Attendance Information**

Termly attendance data (including attendance codes and the number of sessions missed) should be provided for non-boarder pupils and leavers aged four to 15 inclusive on 31/08/2015, who were on-roll for at least one session during the collection period from 01/01/2016 to 27/03/2016.

Initially the **Attendance** panel is blank. However, after clicking the **Calculate All Details** button (located in the **School Information** panel) the display changes.

**IMPORTANT NOTE:** Clicking the **Calculate All Details** button overwrites any edited data, in <u>every</u> panel, with the original data stored in SIMS. Do <u>not</u> use this button if you wish to keep any changes you have made.

The information displayed in the **Attendance** panel (after the **Calculate All Details** button is clicked) is dependent on which of the following is applicable:

- SIMS Attendance is in use, the attendance codes being used are DfE compliant and there are either:
  - no missing marks or
  - missing marks.
- SIMS Attendance is in use and the attendance codes being used are DfE non-compliant.
- SIMS Attendance is not in use.

## **SIMS Attendance Users**

If SIMS Attendance is in use, ensure that all missing marks and unexplained absences for the previous term have been dealt with before commencing the return.

TIP: After the Create and Validate process is run, the Attendance detail report can be used to assist with the checking of attendance data. Select Attendance Report from the Detail Report drop-down list.

# Are your Attendance Codes DfE Compliant?

If Attendance is in use and your school is using DfE compliant attendance codes, attendance data is entered directly into the return, providing that there are no missing marks.

If all attendance marks have been entered in Attendance, the following message is displayed in the **Attendance** panel, informing you that your attendance codes are DfE compliant but will be rechecked at the Create and Validate stage.

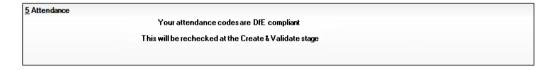

However, if any missing attendance marks are detected, the following message is displayed in the Attendance panel, requesting that you add the missing attendance marks.

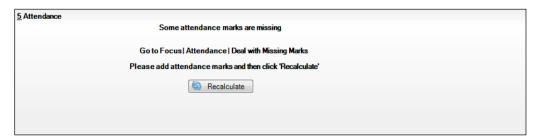

- Use the Deal with Missing Marks routine (Focus | Attendance | Deal with Missing Marks) to locate the missing marks and enter appropriate attendance codes.
- 2. Return to the **Census Return Details** page and click the **Check missing marks** button in the **Attendance** panel to ensure that all missing marks have been dealt with.

NOTE: The Create and Validate process can still be run even if some attendance marks are missing. You will be asked if you wish to continue to create the return or cancel the Create and Validate process.

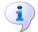

#### **More Information:**

Creating and Validating a School Census Return on page 33 Producing Detail Reports on page 38

# **Are your Attendance Codes DfE Non-Compliant?**

If Attendance is in use but one or more invalid attendance codes have been detected, e.g. the **F**, **Z** or @ code is in use, a message is displayed in the **Attendance** panel to inform you that your attendance codes are not DfE compliant.

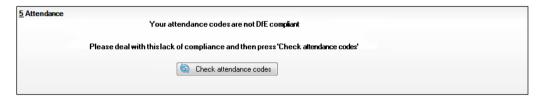

- 1. Non-compliant codes must be dealt with. Please contact your Local Support Unit for assistance.
- Click the Check attendance codes button to check that DfE attendance codes are now in use.
  - If the attendance codes are now DfE compliant, a message informs you that the codes will be rechecked at the **Create & Validate** stage.
- 3. Click the **OK** button to continue.

#### **SIMS Attendance Not in Use**

If Attendance is not in use, the following data must be entered manually:

- Termly Possible Sessions (**T Poss Sessions**)
- Termly Sessions Missed due to Authorised Absence (**T Auth Absences**)
- Termly Sessions Missed due to Unauthorised Absence (T Unauth Absences).

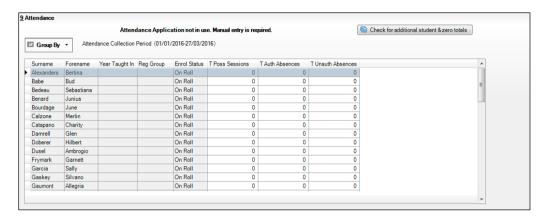

To filter the display of pupils in the **Attendance** panel, select **Year Group**, Registration Group or Enrolment Status from the Group By drop-down list.

Alternatively, select **Group by None** to display a list of all pupils.

- To sort the displayed data by surname, forename, year group, registration group or enrolment status, click the appropriate column header.
- For each pupil, enter the correct attendance numbers in the **T Poss** Sessions, T Auth Absences and T Unauth Absences columns.
- To clear the attendance information and check for additional pupils, click the Check for additional students & zero totals button.

WARNING: If the Check for additional students & zero totals button is clicked, any attendance data entered manually is lost.

# **O4** Completing the School Census Summer Return

| Creating and Validating a School Census Return | 33 |
|------------------------------------------------|----|
| Producing Detail Reports                       | 38 |
| Printing a Report from your Web Browser        | 42 |
| Transferring Report Data to a Spreadsheet      | 42 |
| Deleting Temporary Web Browser Files           | 43 |
| Producing the Summary Report                   |    |
| Editing an Unauthorised Return                 |    |
| Authorising the Return                         |    |
| Submitting the Return                          |    |
| Retrieving Authorised Census Return Files      |    |
| Copying a Return                               |    |
| Deleting an Unauthorised Return                |    |

# **Creating and Validating a School Census Return**

A return must be created, validated and authorised before it can be sent to your Local Authority or uploaded to the DfE COLLECT data collection website (as applicable to your school).

Validating the return creates an unauthorised return file, which is then run against a set of DfE rules. When the validation is complete, a list of errors and queries is displayed.

An error is caused by either missing or inaccurate data, whilst a query highlights data that is unusual or not as expected, e.g. there are no pupils showing as having special educational needs.

- 1. Select Routines | Statutory Returns | School Census to display the Census Return browser.
- 2. Click the **Search** button to display a list of returns.
- 3. Double-click the required return to display the **Census Return Details** page.
- Click the Create & Validate button to begin the process. There may be a short delay, depending on the number of pupils at your school.

A progress bar is displayed, indicating that the Create and Validate process is being performed.

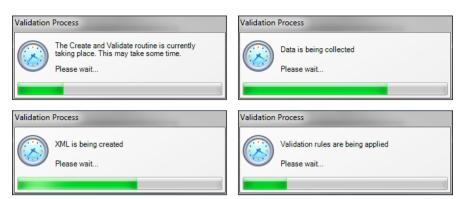

If any attendance codes are not DfE compliant, a dialog similar to the following graphic is displayed, informing you which code(s) must not be used.

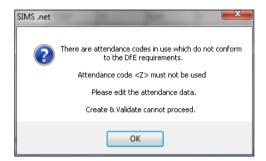

The lack of compliance must be dealt with before the Create and Validate process can be performed. Please contact your Local Support Unit for assistance.

If there are any missing attendance marks, the following message is displayed, enquiring whether you wish to continue with the Create and Validate process.

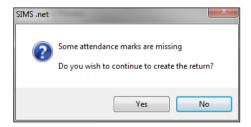

Click the Yes button to continue creating and validating the data.

Alternatively, click the **No** button to cancel the process then use the Deal with Missing Marks routine (Focus | Attendance | Deal with Missing **Marks**) to locate the missing marks and enter the appropriate attendance codes. For more information, please refer to the Managing Pupil/Student Attendance handbook.

When the validation process is complete, the Validation Errors Summary panel is displayed at the bottom of the screen.

## **Resolving Validation Errors and Checking Queries**

After creating the return file and validating the data, any errors and queries found are listed in the **Validation Errors Summary** panel at the bottom of the **Census Return Details** page.

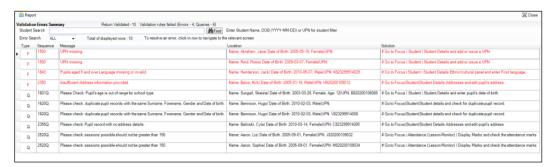

The number of errors and queries found during the Create and Validate process is displayed in the header of the **Validation Errors Summary** panel.

Details about each of the errors and queries found are displayed in the columns as described in the following table.

| Column   | Description                                                                                                    |  |
|----------|----------------------------------------------------------------------------------------------------|--|
| Туре     | Displays the type of validation rule:                                                                                                    |  |
|          | Failure ( <b>F</b> displayed in red) indicates an error, which must be corrected.                                                                                 |  |
|          | Query ( ${f Q}$ displayed in black) indicates that there are unusual data conditions. These should be considered and corrected, if necessary.                     |  |
| Sequence | Shows the error or query number.                                                                                                    |  |
| Message  | Displays the text of the error or query message.                                                                                                    |  |
| Location | Lists the specific record containing the error or query.                                                                                                    |  |
| Solution | Provides a suggestion on how the error can be corrected or the query checked. Many solutions have a hyperlink (indicated by a #) to the appropriate area of SIMS. |  |

To assist in the resolution of any errors and queries:

- When the mouse pointer is hovered over a Message, Location or Solution cell, hover help displays the entire content of that cell.
- When the mouse pointer is hovered over an error or query row, it changes to a hand if a hyperlink is available to the area of SIMS where the issue can be checked.

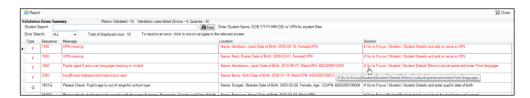

NOTE: A hyperlink is also indicated by a hash symbol (#) preceding the Solution text.

Click the appropriate hyperlink to display the specific SIMS area where the record(s) can be checked or corrected.

The Student Search functionality can be used to display all errors and queries relating to a particular pupil. Enter all or part of a UPN, pupil's surname or date of birth in the **Student Search** field then select the required record from the **Student Search** drop-down list to populate the Student Search field. Click the Find button to display the applicable validation records.

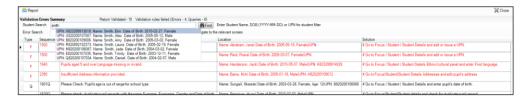

Click a **Solution** hyperlink to display the area of SIMS where the associated issue can be checked and/or corrected. When you return to the **Validation Errors Summary** panel, the details of the applicable pupil are displayed in the **Student Search** field. Click the **Find** button to display all errors and queries relating to that pupil.

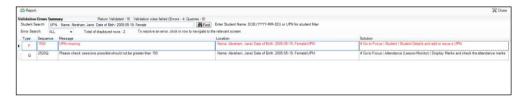

Use the **Errors Search** to display the required error or query you want to view. Select ALL, ERRORS, QUERIES or the required number from the drop-down list. The total number of rows that relate to the selected validation is displayed adjacent to the **Error Search** field.

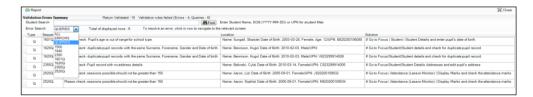

By default, when **ALL** is selected from the **Errors Search** drop-down list, the errors are displayed at the top of the list.

The order of the items in the list can be changed by clicking the appropriate column heading.

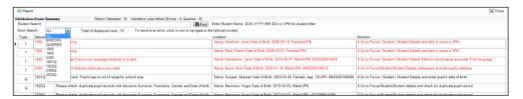

The width of the columns can be changed by dragging the dividing line between the column headings until the required size is achieved.

View a summary of validation failures, which is particularly useful if there are a large number of errors/queries, by clicking the **Report** button (located on the left-hand side and directly above the **Validation Errors Summary** panel). The report is displayed in your web browser, e.g. Windows® Internet Explorer®, from where it can be printed, or transferred to another application, if required (please see *Transferring Report Data to a Spreadsheet* on page 42).

The report (Validation Errors Summary.HTML) is saved automatically in the **Census Folder**, which was specified previously in the **Census Return for <season> <year> Term** browser. The original report, which was generated when the **Create & Validate** button was clicked (e.g. <LACode><SchoolNumber>\_

<SurveyType>\_<LACode><LL><Year>\_

<SerialNumber>\_ValidationErrorsSummary.HTML), is also stored
in this folder.

For guidance on navigating to files on your local workstation when you are working in a <u>Hosted</u> environment, please contact your System Manager or Local Support Unit.

Resolve as many errors and check as many queries as possible then revalidate the return details. Continue to resolve failures and revalidate the return as many times as necessary.

NOTE: All errors must be resolved and all queries must be investigated.

If at any point you wish to hide the list of error and queries, click the **Close** button located at the top right-hand side of the **Validation Errors Summary** panel. The list is displayed again when the Create and Validate process is run.

Many of the errors generated can be fixed quickly using bulk update functionality (via **Routines | Pupil | Bulk Update**). For more information, please refer to the *Managing Pupil/Students* handbook.

In addition to the **Validation Errors Summary**, an Errors and Resolutions document containing a list of all errors/queries that can be generated is being produced. Explanations and information on how to resolve the errors or whether the queries can be ignored are also included. The document can help to identify the order in which errors should be corrected. For example, if a UPN is missing, several UPN related errors might be generated. Therefore, adding missing UPNs can remove several errors.

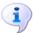

#### **More Information:**

Transferring Report Data to a Spreadsheet on page 42

## **Producing Detail Reports**

Detail reports can be used to check the data stored in SIMS that has been used to create the return. The reports can be produced as soon as the return has been created and validated.

Each detail report header displays the Security Message that was defined in the Census Return browser, the Report Criteria and the Total Pupils that are listed in the report.

Also shown at the top of the report is the **School Name**, the **Fileset** Number, the Filename, the Report Created date, and the XML Version.

The following reports are currently available:

### **On-Roll Basic Details Report**

Report Criteria: pupils on-roll on census day.

Where applicable, this report provides the following information about all pupils who are on-roll on census day: UPN, legal name, legal forename. preferred surname, former surname, date of birth, gender, year taught in, date of admission, enrolment status, language, class type, part-time status, boarder status, Hours at Setting and Funded Hours.

Where a pupil is in a year group that is different to that expected (based on their date of birth), the applicable **Year Taught In** cell is highlighted in vellow.

## **Leavers Basic Details Report**

Report Criteria: pupils not on-roll on census day.

- Leavers with attendance 1 term ago (01/01/2016 to 27/03/2016)
- Leavers with exclusions 2 terms ago (01/09/2015 to 31/12/2015).

Where applicable, this report provides the following information about pupils not on-roll on census day: UPN, former UPN, legal surname, legal forename, middle name(s), former surname, date of birth, gender, date of admission, date of leaving, language, part-time status, boarder status, attendance and exclusions.

### **Exclusions Report**

Report Criteria: On-roll pupils and leavers with exclusions two terms ago (01/09/2015 to 31/12/2015). Not applicable to pupils who have exclusions with appeal result of Reinstated or Not in the best interests of the child.

This report provides the following details about pupils who match the report criteria: UPN, legal surname, legal forename, date of birth, gender, date of admission, exclusion category, reason for exclusion, exclusion start date, number of session excluded from, in care indicator, SEN provision and onroll status.

### **Attendance Report**

Report Criteria: pupils with attendance one term ago (01/01/2016 to 27/03/2016). On-roll pupils and leavers (not boarders) aged four to 15 at 31/08/2015.

This report provides basic pupil information (i.e. UPN, legal surname, legal forename, date of birth, gender, year taught in and on-roll status) about the pupils who match the report criteria.

The number of termly sessions possible and the number of termly absence sessions are shown. The columns displayed on the right-hand side of the report shows termly attendance codes for authorised absence sessions and unauthorised absence sessions. Attendance not required sessions (Y) are also shown.

### **Absentees Report**

Report Criteria: pupils who have missed 14 sessions and whose absence might need to be tracked. On-roll pupils and leavers (not boarders) with attendance one term ago (from 01/01/2016 to 27/03/2016) who were aged four to 15 at 31/08/2015.

The number of sessions possible and the number of authorised plus unauthorised absences applicable to each of the pupils are shown on this report.

The report also shows basic details, i.e. UPN, legal surname, legal forename, date of birth, gender, year taught in, on-roll status and enrolment status, about the pupils who match the report criteria.

### **SEN Report**

Report Criteria: pupils with SEN Provision/Status = **S** (Statement), **E** (Education), Health and Care Plan, **K** (SEN Support).

This report provides a list of pupils who have special educational needs. Displayed are their UPN, legal surname, legal forename, date of birth, gender, year taught in, SEN Provision and on-roll status.

### **Address Details Report**

Report Criteria: pupils on-roll on census day.

This report provides a list of pupils, their UPN, former UPN (if applicable), legal surname, legal forename, middle name(s), address and the administrative area/county.

## **School Dinner Taken Report**

Report Criteria: pupils on-roll on census day, who have taken school dinner on the reference date.

- pupils in Year Taught In R, 1 and 2.
- pupils in year Taught In X who are aged four to six and who were born between 01/09/2008 and 31/08/2011 inclusive (Special schools only).

This report provides the following information about pupils who match the report criteria: UPN, legal surname, legal forename, date of birth, gender, year taught in and school dinner taken.

## Free School Meal Eligibility Report

Report Criteria: On-roll pupils on census day who were eligible for free school meals on or after 22/01/2016 and up to and including census day (19/05/2016).

This report provides information on free school meal eligibility for pupils who match the report criteria: UPN, legal surname, legal forename, date of birth. gender, Year Taught In, on-roll status and free school meal eligibility start date, end date and the UK country in which the eligibility applies.

NOTES: This report includes any free school meals recorded outside of England, e.g. Wales.

Only Free School Meals records where the Country recorded is England or <blank> attract the Pupil Premium.

### **Top-up Funding Report**

Report Criteria: On-roll pupils who have been awarded Top-up Funding as at census day.

The following information is displayed on the report: UPN, legal surname, legal forename, date of birth, gender, year taught in and SEN provision.

### **Adopted from Care Report**

Report Criteria: On-roll pupils who have been adopted from care as at census day.

The report displays the following information about pupils who have been adopted from care: UPN, legal surname, legal forename, date of birth, gender, year taught in and adopted from care status, e.g. ceased to be looked after through a residence order (RO).

### **Generating Detail Reports**

To select a single detail report, select the required report from the **Detail** Report drop-down list located at the top of the Census Return Details page. The selected report is generated automatically and displayed in your web browser, e.g. Windows® Internet Explorer®.

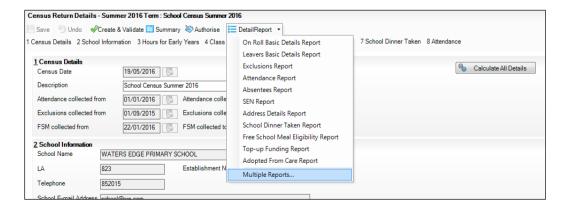

To select several detail reports, select **Multiple Reports** from the **Detail Report** drop-down list to display the **Detail Reports** dialog.

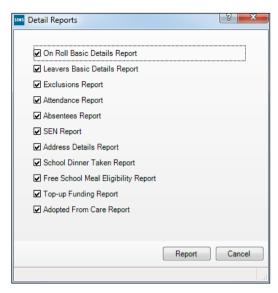

By default, all detail reports are selected. If any reports are not required, deselect the associated check box. Click the **Report** button to generate the selected reports.

The report(s) are displayed in your web browser but can be transferred to a spreadsheet, such as Microsoft® Excel, if required.

The report(s) are saved automatically in the folder specified in the **Census Return** browser, e.g. S:\SCHOOL CENSUS. For guidance on navigating to files on your local workstation when you are working in a <u>Hosted</u> environment, please contact your System Manager or Local Support Unit.

The report is saved with a filename that consists of the following data fields separated by underscores ('\_'):

```
<LACode><SchoolNumber>_<SurveyType>_<LACode><LL><Year>_
<SerialNumber>_<name of the report>_detail_report.html
```

### For example:

8232999\_SC2\_823LL16\_001\_onroll\_pupil\_basic\_details\_report.html.

# School Census Summer - 2016 (On Roll Basic Data) Security Message: This report contains sensitive information. Report Criteria: Pupils on roll on Census day (19/05/2016) Total Pupils: 438 WATERS EDGE PRIMARY SCHOOL Fileset Number: 300 (SIMS.net) 8232999\_SC2\_823LL16\_001.UNA Report Created: 13/01/2016 XMI Version: Validation 2014 1.0 - Released: 30 November 2013 Summary 2014 1.0 - Released: 30 November 2013 /09/2012

### Example of an **On Roll Basic Details** report:

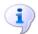

#### **More Information:**

Configuring the Census Folder on page 10 Transferring Report Data to a Spreadsheet on page 42

# **Printing a Report from your Web Browser**

IMPORTANT NOTE: Any printed reports containing information that could identify a person (e.g. their name, address, UPN, etc.) should be used for validation purposes only and should not be retained. The Security Message (displayed at the top of each report) can be customised to include instructions for the destruction of the printed reports, if required.

- With the generated report displayed in your web browser, select File | Print to display the **Print** dialog.
- 2. Ensure that the print settings are correct then click the **Print** button.
- Click the **Close** button on the top right-hand corner of the web page to close the report and return to the census page.

# Transferring Report Data to a Spreadsheet

Transferring a report to a spreadsheet application enables the data to be sorted, the column order to be changed, etc.

In your web browser, right-click the report then select the required option, e.g. Export to Microsoft Excel, from the drop-down list.

The spreadsheet contains the same level of sensitive information as the original HTML report from which it was transferred therefore, it is important that the file is saved to a folder with the same level of security.

## **Deleting Temporary Web Browser Files**

It is recommended that, after viewing statutory returns reports, you delete any temporary web browser files to ensure that any cached data (i.e. data stored on the PC itself, which enables high-speed access to previously viewed data) is removed.

This prevents the information, e.g. copies of web pages that are stored in the local cache for faster viewing, remaining on the hard disk of the PC in the temporary directory, where they are <u>not</u> secure because they can still be accessed.

## **Deleting the cache in Windows Internet Explorer 10**

- 1. Select **Tools | Internet options** to display the **Internet Options** dialog.
- 2. Select the **General** tab.
- 3. In the **Browsing history** section, click the **Delete...** button to display the **Delete Browsing History** dialog.
- 4. Ensure that the **Temporary Internet Files and website files** check box is selected then click the **Delete** button.
  - All temporary files (including any Statutory Returns reports files) that the browser has cached are deleted.
- 5. Click the **OK** button.

## Deleting the cache in Windows Internet Explorer 8 and 9

- 1. Click the **Tools** button located on the far right-hand side of the toolbar.
- 2. Select **Internet options** from the drop-down list to display the **Internet Options** dialog.
- 3. Select the **General** tab.
- 4. In the **Browsing history** section, click the **Delete...** button to display the **Delete Browsing History** dialog.
- 5. Ensure that the **Temporary Internet Files** check box is selected then click the **Delete** button.
  - All temporary files (including any Statutory Returns reports files) that the browser has cached are deleted.
- 6. Click the **OK** button.

## **Producing the Summary Report**

The Summary report enables the accuracy and completeness of the return to be assessed by the school staff involved in preparing the return. It can also be used to assist the Head Teacher in the checking of data before authorising the return.

NOTE: When the return is authorised, the Summary report is automatically generated and displayed in your web browser, e.g. Windows® Internet Explorer.

## **Generating the Summary Report**

When the return is authorised, the Summary report is automatically generated and displayed in your web browser. However, the report can be run at any time after the return is created and validated.

Click the **Summary** button located at the top of the **Census Return Details** page. The report is automatically displayed in your web browser, e.g. Windows® Internet Explorer, but can be transferred to a spreadsheet, such as Microsoft® Excel, if required.

The report is saved automatically in the folder specified in the **Census Return** browser, e.g. S:\SCHOOL CENSUS. For guidance on navigating to files on your local workstation when you are working in a Hosted environment, please contact your System Manager or Local Support Unit.

The report is saved with a filename that is made up of the following data fields separated by underscores ('\_'):

```
<LACode><SchoolNumber> <SurveyType> <LACode><LL><Year>
<SerialNumber> <name of the report> Summary Report.html
```

For example: 8232999 SC2 823LL16 001 Summary Report.html.

It is important that the Head Teacher checks all the information on the Summary report before the return is authorised. Your LA/DfE might request a copy of the Summary report (which is automatically generated when the return is authorised) to be signed by the Head Teacher and sent to the LA/DfE when the return has been authorised.

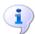

#### **More Information:**

Configuring the Census Folder on page 10 Generating Detail Reports on page 40 Transferring Report Data to a Spreadsheet on page 42 Authorising the Return on page 45 Deleting an Unauthorised Return on page 50

## **Editing an Unauthorised Return**

The return details, e.g. **Description**, **School Information**, etc. can be edited via the Census Return Details page at any time prior to authorisation.

IMPORTANT NOTE: An authorised return cannot be edited. If changes are required to an authorised return, use the **Copy** facility to produce a duplicate return (with a unique description) in which the changes can be made.

- Select Routines | Statutory Returns | <census name> to display the
- 2. Ensure that the **Census Folder** and the **Security message for Reports** are correct then click the Search button to display any previously created returns. Unauthorised returns can be recognised by their .UNA suffix.
- Double-click the required return. Alternatively, highlight the required return then click the **Open** button to display the **Census Return Details** page.
- Edit the return details as required.

- 5. Click the **Create & Validate** button to display the **Validation Errors Summary** panel.
- 6. Resolve any errors and check any queries before running the Summary report and detail reports to ensure that the information is correct.
- 7. Repeat the editing process again, if necessary.
- 8. Click the **Save** button.

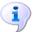

### **More Information:**

Configuring the Census Folder on page 10 Specifying the Security Message for Reports on page 11 Resolving Validation Errors and Checking Queries on page 35 Producing Detail Reports on page 38 Producing the Summary Report on page 43

## **Authorising the Return**

A return must be authorised before it can be submitted to your Local Authority or uploaded to the DfE COLLECT data collection website (as applicable to your school).

Before authorising the return, you should ensure that all the information displayed on the **Census Return Details** page is correct and does not require further editing. This is because it is not possible to edit details after the return is authorised. The Summary report can assist in reviewing the information.

Click the Authorise button.

If missing marks exist, the following message is displayed.

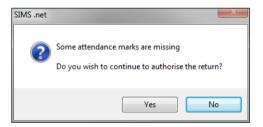

Click the **Yes** button to continue with the authorisation process or the **No** button if you want to return to SIMS where the missing marks can be entered.

If you choose to continue, a message reminds you that the return cannot be edited once it is authorised.

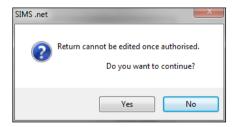

3. Click the **Yes** button to continue or the **No** button to return to SIMS where edits can be made to the data before authorising.

If you choose to continue, the **Head teacher authorisation** dialog is displayed.

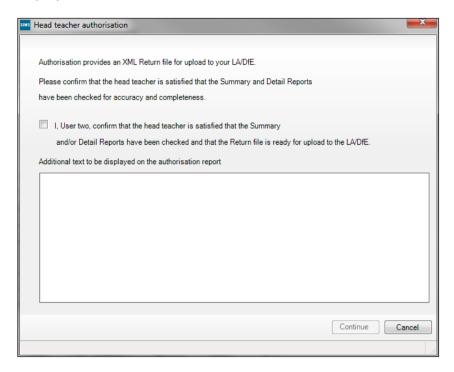

- Enter any additional text to be displayed on the authorisation report, if required. This may be requested by your LA, e.g. to explain the reason for any validation failures.
- Select the confirmation check box to confirm that the Head Teacher is satisfied that the Summary and/or detail reports have been checked and that the return file is ready for upload to your LA/DfE.
  - When the confirmation check box is selected, the Continue button is activated enabling you to complete the authorisation process.
- Click the **Continue** button to authorise the return.
  - The Summary report, Authorisation report and Validation Errors Summary report are generated automatically and displayed in your web browser, from where they can be printed, if required.
  - The return file extension changes automatically from UNA (unauthorised) to XML (authorised).
  - All details, i.e. the reports and the XML file, are saved in the **Census** Folder, which was specified previously in the Census Return for <season> <year> Term browser.

All reports can be viewed via Tools | Statutory Return Tools | **Retrieve Authorised Census Return Files.** This routine also provides the opportunity to download the files to a different folder.

**IMPORTANT NOTE:** Ensure that authorised personnel only have access to the download folder because the retrieved files contain sensitive information.

For guidance on navigating to files on your local workstation when you are working in a <u>Hosted</u> environment, please contact your System Manager or Local Support Unit.

If you authorise a return and subsequently need to make amendments, you must either make a copy of the return and work on the copy, or create a new return.

After the return is authorised, reports based on cohorts can be created (via **Reports | Design Reports**), so that items collected in the return (e.g. pupil premium) can be tracked. Provided that **Student** has been selected as the data area, the Statutory Returns sub-report is available for selection when specifying the fields to be included in the report (the last node).

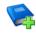

#### **Additional Resources:**

Designing and Running Reports handbook

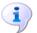

### **More Information:**

Producing the Summary Report on page 43 Retrieving Authorised Census Return Files on page 48 Copying a Return on page 49

# **Submitting the Return**

When the return has been completed and the Summary report has been signed by the Head Teacher (if requested to do so by your LA), the .XML file can be uploaded to the DfE COLLECT data collection website or sent to your LA, depending on the instructions you have been given.

The authorised return file is located in the folder previously specified in the return browser. For guidance on navigating to files on your local workstation when you are working in a <u>Hosted</u> environment, please contact your System Manager or Local Support Unit.

**IMPORTANT NOTE:** An authorised file cannot be edited. If you need to make changes to an authorised file, you must make a copy of the original file, rename it and work on the copy.

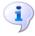

#### **More Information:**

Configuring the Census Folder on page 10 Copying a Return on page 49

## **Retrieving Authorised Census Return Files**

Authorised returns are stored in your Document Management Server (DMS). The Returns Manager can download and run the reports associated with previous authorised returns enabling the data for the current return to be compared with that submitted previously.

- Select Tools | Statutory Returns Tools | Retrieve Authorised Census Return Files to display the Retrieve Authorised Census Return Files for <census name> page.
- Select the type of census required from the **Return Type** drop-down list to display a list of previous returns that match the selected criteria.
- By default, the files **Download to** the folder specified in the census browser. To specify a different folder:
  - Click the **Select a Folder** button (...) to display a standard Windows® **Browse For Folder** dialog. Navigate to the location of the required folder then highlight it. If a suitable folder does not exist, click the Make New Folder button then enter a suitable folder name.

**IMPORTANT NOTE:** Ensure that authorised personnel only have access to the download folder because the retrieved files contain sensitive information.

For guidance on navigating to files on your local workstation when you are working in a Hosted environment, please contact your System Manager or local Support.

- Click the **OK** button to select or create the folder then return to the Retrieve Authorised Return Files for <census name> page where the chosen folder name is displayed in the **Download to** field.
- Highlight the return you wish to retrieve then click the Retrieve Files button.
  - The authorised return file (i.e. the XML file) and all reports associated with the selected return are downloaded from your DMS to the specified folder. The folder and its contents are then displayed automatically, enabling you to open the required files in your web browser.
- The contents of the specified folder can be viewed again by clicking the **Folder** button adjacent to the **Download to** field.
  - If you want to create reports based on cohorts, so that items collected in the School Census return (e.g. pupil premium) can be tracked, a sub-report is available (via Reports | Design Reports).

The Statutory Returns sub-report is available if **Student** has been selected as the Data Area. When selecting the fields to be included in the report, the Statutory Returns sub-report is located at the bottom of the list (the last node). Three options are available for selection under the sub-report: **Authorised Date**, **File Name** and **Description**.

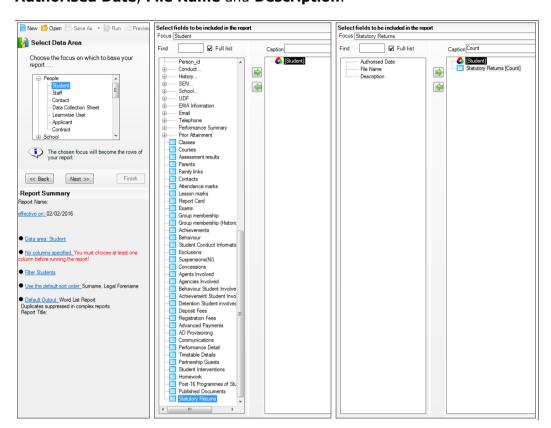

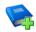

#### **Additional Resources:**

Designing and Running Reports handbook

# **Copying a Return**

An unauthorised return can be copied and saved as a new return. This enables a 'snapshot' of a return to be taken at any time providing a backup of any manual changes that have been made to the return, for example before recalculating details.

This functionality can also be used to make a copy of an authorised return if the LA or DfE requires it to be resubmitted. The necessary corrections can then be made to the data. The copied return must be saved, created, validated and authorised before resubmitting.

NOTE: Ensure that the return you wish to replicate is not open at the time of copying.

1. Select **Routines | Statutory Returns | <name of census>** to display the census browser.

- 2. Click the **Search** button to ensure that the list of returns is displayed.
- Highlight the file you wish to copy then click the **Copy** button.

A message requests confirmation that you wish to make a copy of the selected return.

**IMPORTANT NOTE:** Any values for attendance (where applicable), Early Years, Adopted from Care and Top-up Funding will not be copied but will be populated from the current values held in the database.

The Create & Validate routine must be run in order to generate a new census file.

Click the **Yes** button to make the copy, which is then displayed in the browser as:

Copy of <description of selected file>.

- To rename the copied return, highlight it then click the **Open** button to display the **Return Details** page.
- In the Census Details panel, edit the Description then click the Save button.

IMPORTANT NOTE: The new Description must be unique for this return. SIMS will not save the data if a duplicate return description is found.

## **Deleting an Unauthorised Return**

During the return process, a number of copies of the return may be created, e.g. to track progress. When the return has been authorised successfully, it is advisable to delete any versions of the return that are no longer required. This keeps the number of files in the storage folder and listed in the browser to a minimum, therefore removing confusion and lessening the risk of selecting the wrong return.

The delete routine can be used to remove unwanted returns at any time prior to the relevant return being authorised.

**IMPORTANT NOTES:** When a return file is deleted, any associated files, e.g. Validation Errors Summary, detail reports, etc. that have been produced are also deleted.

Any return files that have already been authorised cannot be deleted.

- Select **Routines | Statutory Returns | <Return name>** to display the browser.
- 2. Click the **Search** button to ensure that the list of return files is displayed.
- Highlight the return file to be deleted then click the **Delete** button. A message prompts for confirmation that the selected return should be deleted.
- Click the **Yes** button to permanently delete the selected return file and all associated report files.

The deleted return file is removed from the browser and the storage folder. along with any associated reports.

#### transferring to a spreadsheet ............ 42 **Index** DfE compliant codes ...... 30 DfE non-compliant codes ...... 31 dinner money access rights...... 5 school dinner taken on census day. 23, 25 address details report ...... 39 E early years data attendance information checking/editing ...... 29 compliant codes ...... 30 hours at setting ...... 15 non-compliant codes ...... 31 school dinner taken on census day. 23, 26 SIMS Attendance not in use ................ 27 authorising ...... 45 editing an unauthorised return ...... 44 retrieving previous authorised census returns ...... 48 entering errors and queries (validation) census details checking dates ...... 12 F editing description ...... 12 free school meals class types eligibility report ...... 40 funded hours configuring school census defaults...... 10 copying Н school census return ...... 49 creating & validating ...... 33 hours at setting no hours recorded...... 18 D updating...... 15 data collected P pupil level ...... 6 permissions ...... 5 default folder preparation defining ...... 11 checking data......6 minimum version of SIMS ...... 6 deleting school census return ...... 50 permissions......5 temporary web browser files ...... 43 previous authorised census returns...... 48 detail reports printing producing ...... 38 reports .......42, 48

### I| Index

| validation errors summary 35                            | security                                                          |  |
|---------------------------------------------------------|-------------------------------------------------------------------|--|
| pupil reconciliation                                    | deleting temporary files43                                        |  |
| universal infant school meal 23                         | specifying security message 11                                    |  |
| Q                                                       | SEN report                                                        |  |
| queries and errors (validation)                         |                                                                   |  |
| resolving 35                                            | version required to create return 6 steps to producing the return |  |
| _                                                       | flowchart                                                         |  |
| R                                                       | submitting the return 47                                          |  |
| reporting                                               | summary report                                                    |  |
| deleting temporary web browser files 43                 | printing 42                                                       |  |
| designing reports48                                     | producing                                                         |  |
| producing detail reports                                | producing                                                         |  |
| absentees report                                        | T                                                                 |  |
| address details report                                  | temporary web browser files                                       |  |
| adopted from care report 40                             | deleting 43                                                       |  |
| exclusions report 38                                    | top up funding                                                    |  |
| free school meal eligibility report 40                  | updating18, 40                                                    |  |
| generating detail reports 40                            | transferring                                                      |  |
| leavers basic details report 38                         | report data to a spreadsheet 42                                   |  |
| on-roll basic details report 38                         | submitting the return47                                           |  |
| school dinner taken report 39                           |                                                                   |  |
| SEN report 39                                           | U                                                                 |  |
| top-up funding report 40                                | unauthorised return                                               |  |
| specifying security message 11                          | copying 49                                                        |  |
| resolving                                               | deleting 50                                                       |  |
| errors and queries                                      | editing 44                                                        |  |
| retrieving                                              | updating                                                          |  |
| authorised census return files 48                       | adopted from care 21                                              |  |
| S                                                       | early years data 15                                               |  |
|                                                         | top-up funding 18                                                 |  |
| school census return                                    | uploading the return 47                                           |  |
| authorising                                             | V                                                                 |  |
| configuring the storage folder 10 copying 49            | validation failures                                               |  |
| deleting 50                                             | resolving                                                         |  |
| new 9                                                   | resolving                                                         |  |
| submitting 47                                           |                                                                   |  |
| -                                                       |                                                                   |  |
| school dinner taken on census day 23 school information |                                                                   |  |
|                                                         |                                                                   |  |
| checking6, 13                                           |                                                                   |  |

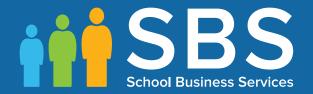

Contact the Service Desk today on 0345 222 1551 • option 2

or email us on misservicedesk@schoolbusinessservices.co.uk

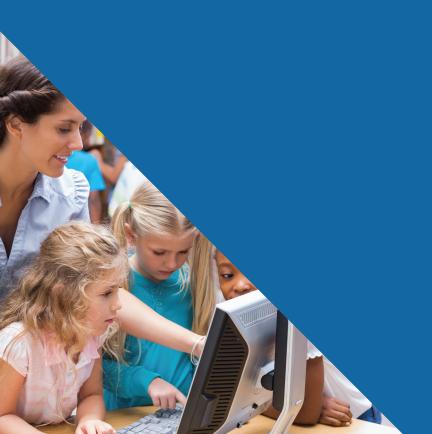